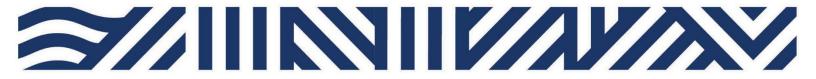

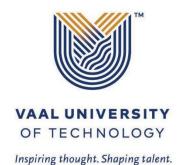

#### **IT Services**

- +27(0)16 950 9111
- it\_support@vut.ac.za

# **VUT WI-FI**

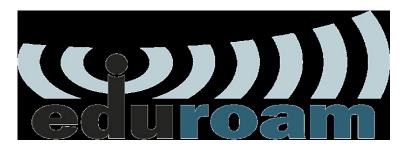

## Student Self-Service - How to Login to EDUROAM

**IMPORTANT: Note** that if it is your First time Logging in **AND** you have not yet **UPDATED** the Default Password, please update your password first before accessing Eduroam. Kindly follow the process in **STEP 1 and STEP 2**. If you have done this already, kindly **SKIP to STEP 3** 

Step 1 Update Password Link

Click here to Update Password

{For step by step guide use link}

Step 2 Register Security Question in order to reset own password in future.

Click here to Register

{For step by step guide use link}

# Follow step 3 below to connect

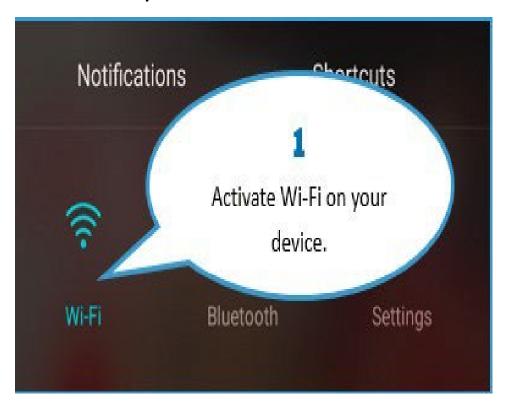

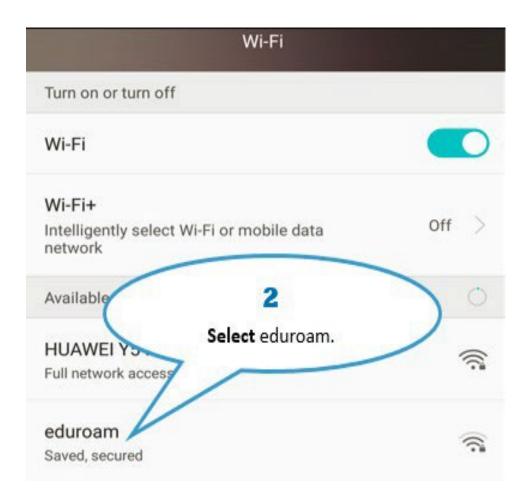

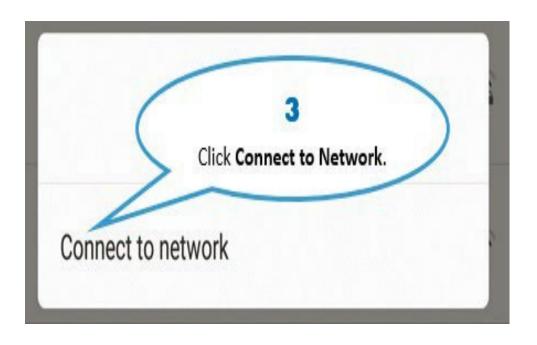

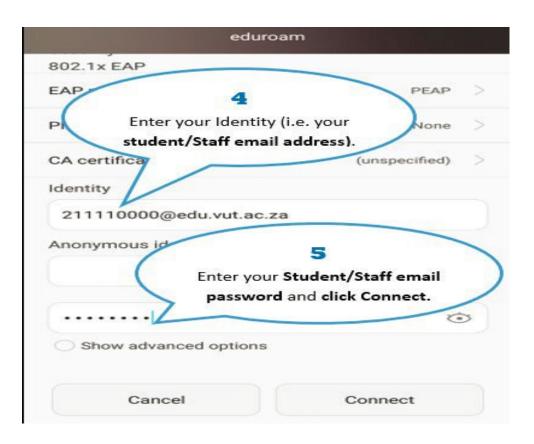

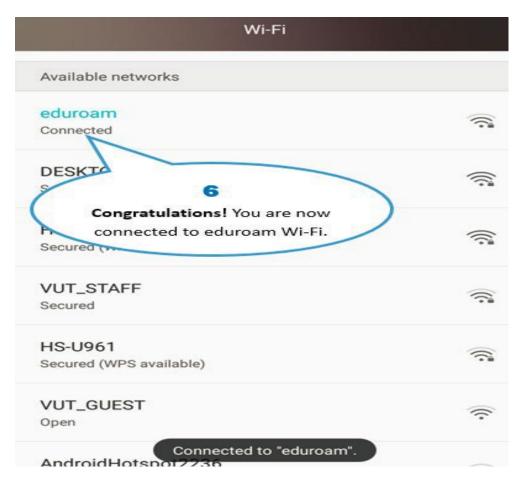

### Other Configuration Settings:

When a dialog box prompts you to enter configurations settings, enter the following:

\*EAP method: PEAP

\*Phase 2 authentication: MSCHAPV2

\*CA certificate: leave as blank / unspecified / Do not validate

\*Identity: <u>username@edu.vut.ac.za</u> or <u>username@vut.ac.za</u> (Where "username" is your student number or staff number)

\*Anonymous identity: leave this field blank

\*Password: VUT E-MAIL password

\*IP settings: DHCP (you may have to show advanced options to view this field) Tap Connect (or Ok)

# NOTE: If you have Updated your Password to a New Password:

\*Right click on Eduroam connection then click forget network

\*Follow from Step 1 to re-connect to Eduroam

## Step 4. If you have forgotten your Password

Click <u>here</u> to Reset Password

{For step by step guide use link}

Step 5. If you still cannot connect to Eduroam after following above steps

# Contact Help Desk

### it support@vut.ac.za

NB: 24hr turnaround time for emails.

#### 016 950 9111

Operating Hours:

07:45am – 4:30pm Weekdays

Closed on Weekends

Closed on Holidays